Bedienungsanleitung PC programm VERBAKEL FUTTER KOMPUTER Version VVC PC 03.5 22 Jan. 2009

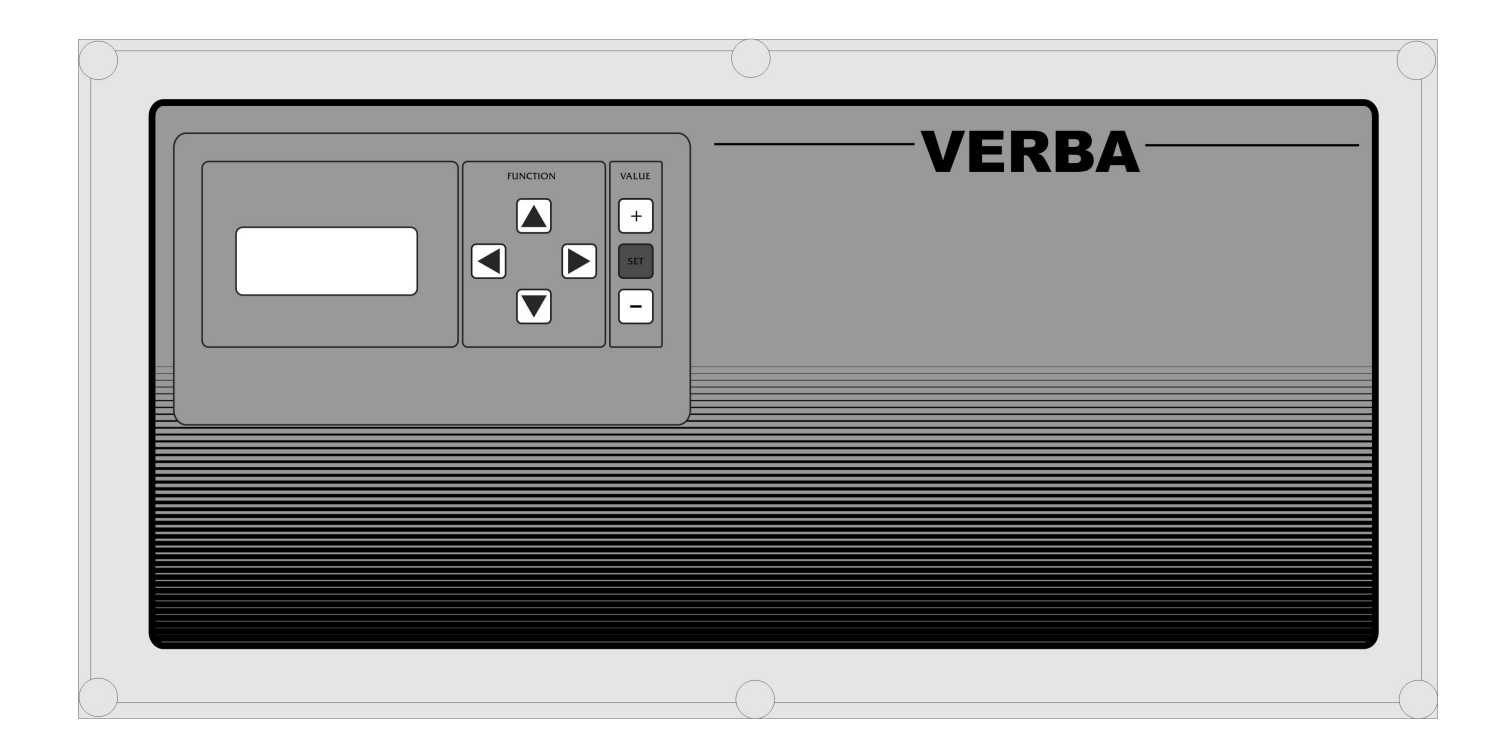

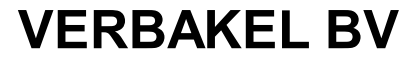

Industriesweg 13 5492 NG Sint-Oedenrode Niederlande Tel.+31(0413 474036 Fax.+31(0)413 475587 www.verba.nl

Sehr geehrter Kunde,

Diese Betriebsanleitung enthält alle Informationen, die Sie brauchen um die Bedienung des Programm schnell in den Griff zu bekommen. Bitte lesen Sie diese Betriebsanleitung sorgfältig durch, bevor Sie sich mit dem VERBA Futterkomputer an die Arbeit machen. Dies erleichtert Ihnen den Umgang mit das Programm. Bewahren Sie diese Bedienungsanleitung stets griffbereit auf, damit sie jederzeit zum Nachschlagen zur Hand ist.

Hinsichtlich der ständig fortschreitenden technischen Entwicklungen und Verbesserungen behält VERBAKEL BV sich das Recht vor, das Produktangebot ohne vorhergehende Ankündigung zu ändern.

## WICHTIG!

Wenn an der VERBA Futterkomputer induktive Belastungen angeschlossen werden, wie z.B. Magnetschalter, Magnetventilen unsw. müßen diese entstört werden mit Hilfe von einem RC-- Stromkreis. (100 ohm + 100nF).

Für alle Schwachstromanschlüsse immer abgeschirmte Kabel mit einem Mindest-durchmesser von 0,8 mm² verwenden und die Abschirmung wie in den Anschlußschaltplänen angegeben befestigen.

Es ist sehr wichtig daß die Installation versehen ist mit einer soliden Alarmanlage. VERBAKEL BV advisiert neben den Alarmkontakt im Computer auch einen mechanischen minimum- und maximum Thermostat anzuwenden, der nicht von dem Computer abhängig ist.

Es ist deswegen empfehlenswert die Funktionsfähigkeit der Alarmanlage regelmäßig zu über-prüfen (täglich mindestens einmal).

## Inhaltverzeichnis

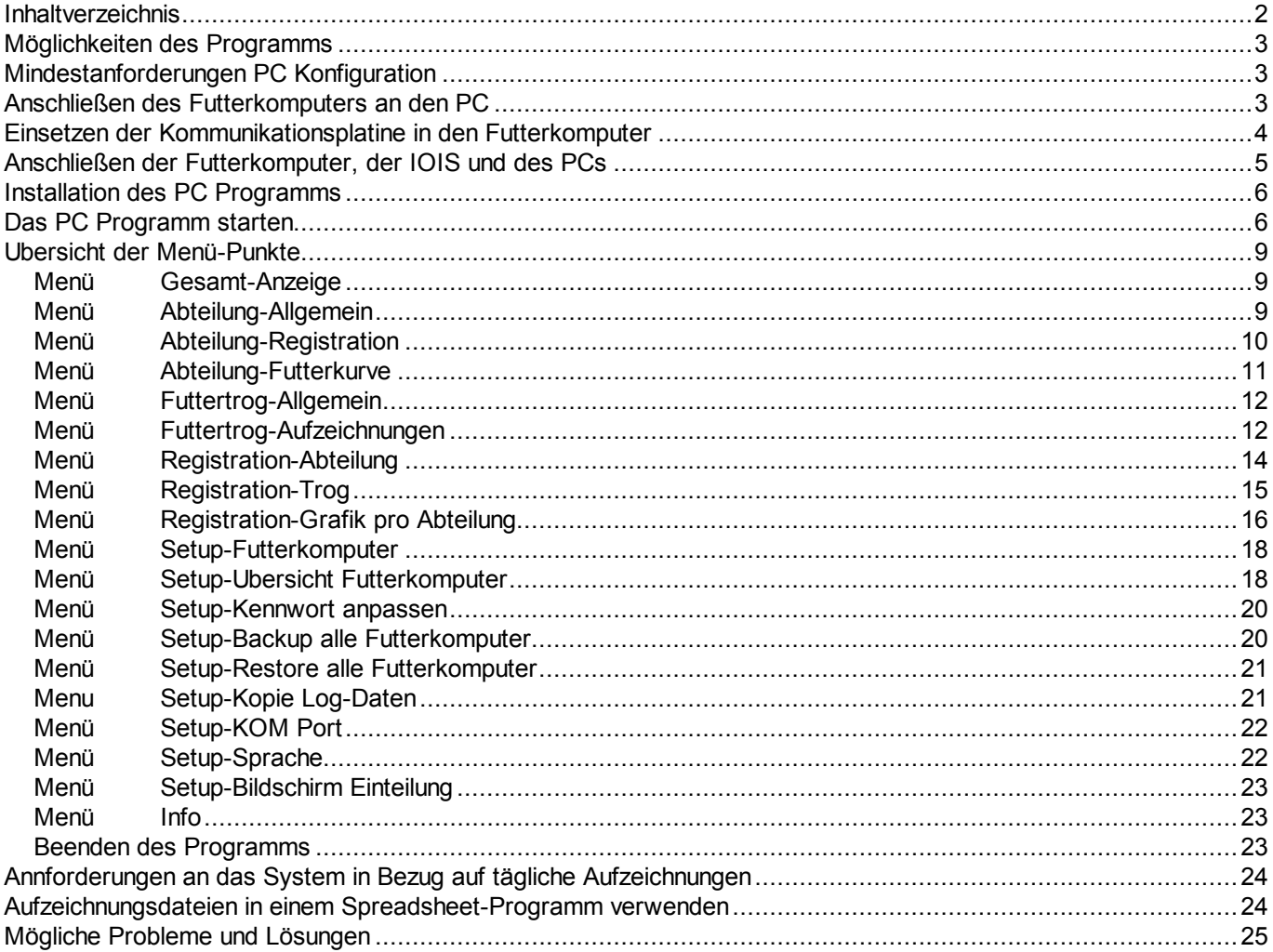

## Möglichkeiten des Programms

Das PC Programm VVC PC 03.4 wurde speziell für den Anschluss des VERBA Futterkomputers an einen PC entwickelt. Das Programm bietet folgende Möglichkeiten:

- − Anschluss von maximal 99 VERBA Komputern.
- − Alle Messungen und Einstellungen per Abteilung oder Futtertrog übersichtlich auf dem Bildschirm.
- − Ständige Insgesamt-Übersicht einer bestimmten Abteilung.
- − Aufzeichnung aller Futterdaten der letzten 300 Tage.
- − Aufzeichnungen in übersichtlicher Tabellenform oder als Grafik auf dem Bildschirm oder als Ausdruck.
- − Aufzeichnungen sowohl per Abteilung als auch per Futtertrog.

#### Mindestanforderungen PC Konfiguration

Der verwendete PC muss wenigstens folgenden Anforderungen entsprechen:

- − Pentium 90 Mhz. Oder höher. (vorzugsweise Pentium III 450MHz oder höher)
- − Windows 95 oder 98.
- − Wenigstens 10Mb freie Speicherkapazität auf der Festplatte.
- − Freie serielle Schnittstelle (RS232) (com1, com2, com3 oder com4)
- − Grafische Auflösung 800x600 Pixels oder höher
- − Drucker

Lassen Sie sich von Ihrem PCHändler beraten, wenn Sie nicht sicher sind, ob Ihr PC diesen Anforderungen entspricht.

#### Anschließen des Futterkomputers an den PC

Um den Futterkomputer an den PC anschließen zu können, ist pro Futterkomputer eine Kommunikationsplatine erforderlich. Die Futterkomputer kommunizieren mit Hilfe des VIT-Bus. Das ist ein 2-adriger Bus der nicht polaritätsempfindlich ist. Zur Kopplung des VIT-Bus an den PC ist eine sogenannte IOIS-Schnittstelle erforderlich. Diese Schnittstelle sorgt außerdem für die galvanische Trennung zwischen PC und VIT-Bus, so dass der PC bei Störfällen intakt bleibt.

Bemerkung: Es ist möglich, an einen Vit-Bus mehrere PC anzuschließen, um beispielweise, die Futterkomputer von verschiedenen Stellen aus bedienen zu können. Für jeden PC muss dann eine IOIS-Schnittstelle vorhanden sein.

## Einsetzen der Kommunikationsplatine in den Futterkomputer

Schalten Sie die Speisungsspannung vor dem Öffnen des Gehäuses ab. Setzen Sie, wie auf Abbildung hier unten zu sehen, die Kommunikationsplatine auf den Connector auf.

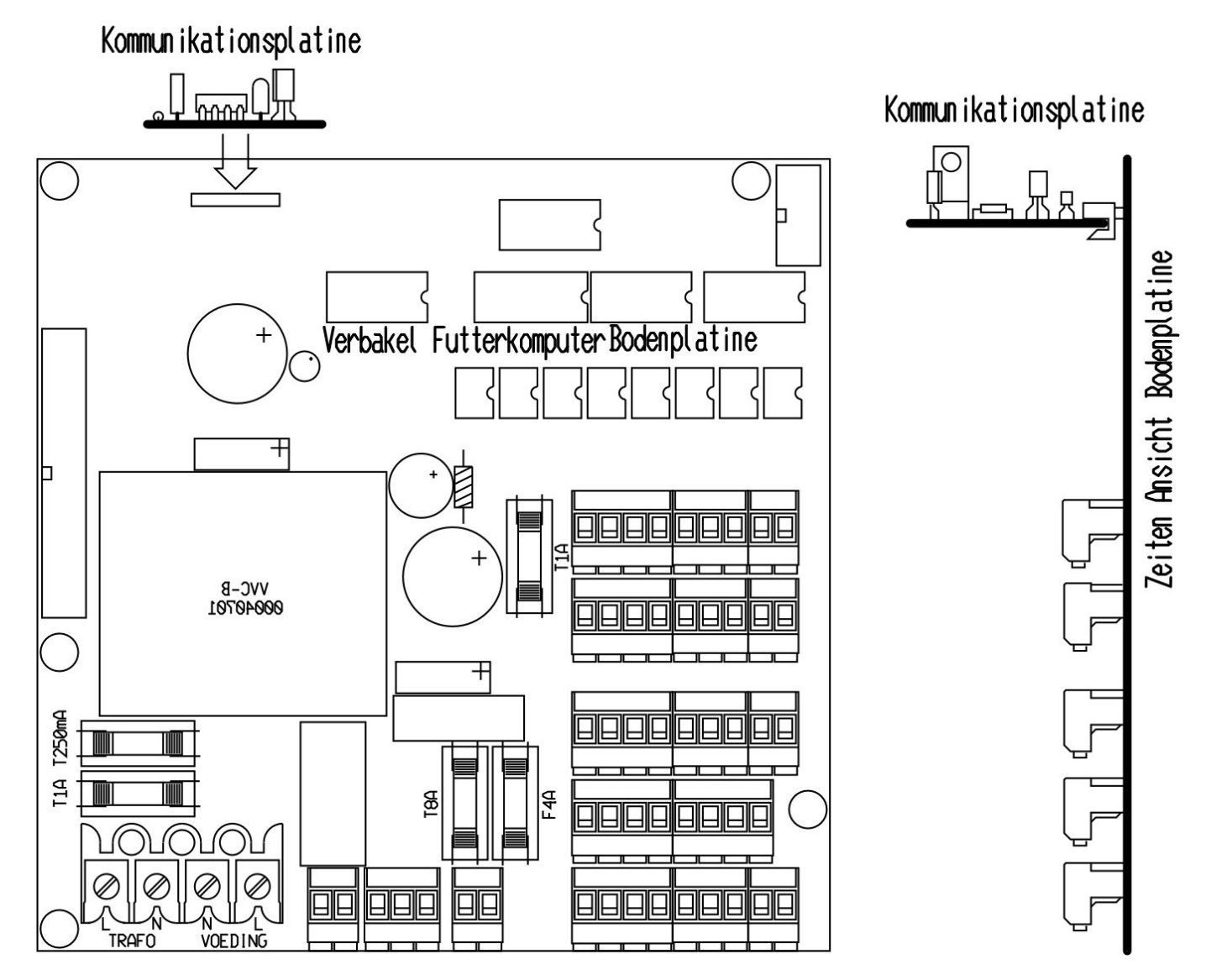

## Anschließen der Futterkomputer, der IOIS und des PCs

Der Futterkomputer und die IOIS werden untereinander mit einem 2-adrigen Schwachstromkabel mit Abschirmung verbunden. Alle Futterkomputer und IOIS-Schnittstellen werden parallel angeschlossen. (Futterkomputer: anschließen an Klemmen 3 und 4, keine Polarität) (IOIS: anschließen an + und – Klemme. Abschirmung nur in IOIS anschließen an den -Anschluss.)

Futterkomputer wie auf der Abbildung unten gezeigt, anschließen.

#### Bemerkung:

- − Die Abschirmung hat nur in der IOIS an den min-Anschluss zu erfolgen. Also nicht in den Futterkomputern! Siehe Anschlussschema auf der folgenden Seite.
- − Die maximale Länge der Kommunikationsleitung insgesamt beträgt 300 Meter..
- − Die Anschlüsse sind nicht polaritätsempfindlich.
- Wenn mehrere PC angeschlossen werden, können diese mit Hilfe der dazugehörigen IOIS-Schnittstelle außerdem an den VIT-Bus angeschlossen werden. Wenn mehrere IOIS-Schnittstellen verwendet werden, muss die Polarität zwischen den IOIS-Schnittstellen wohl beachtet werden.

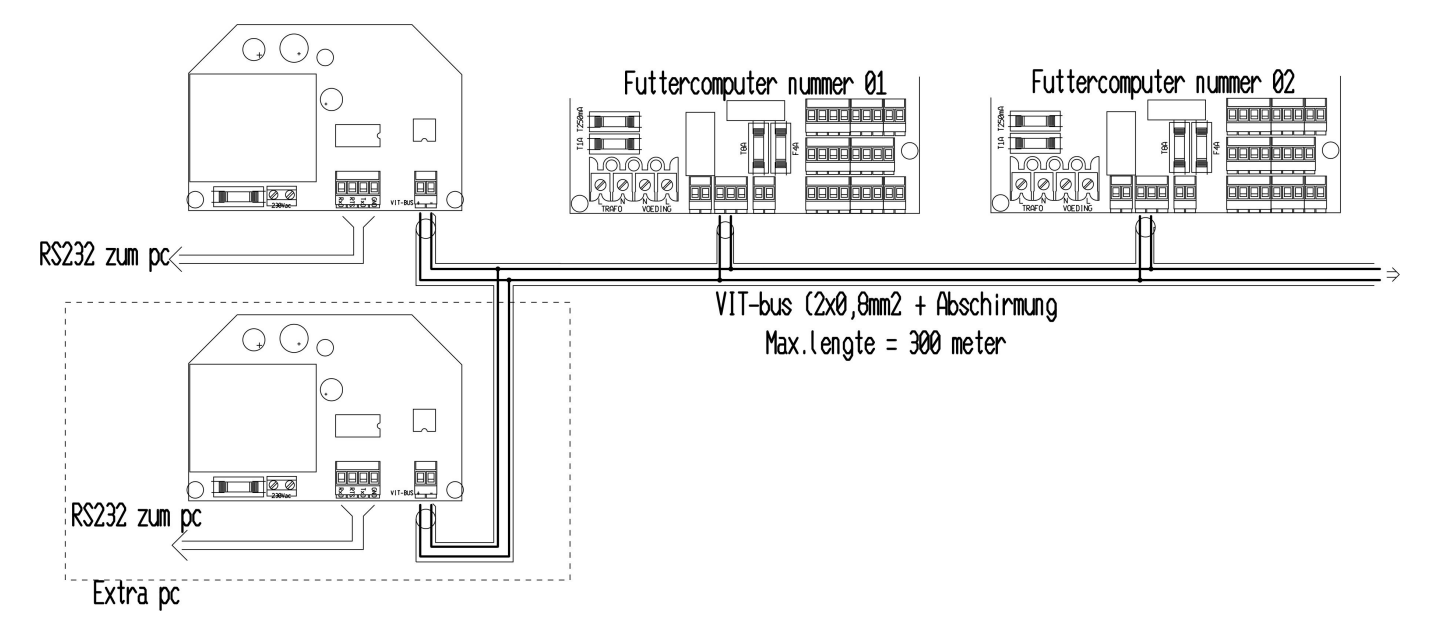

Nachdem alle Kommunikationsplatinen eingesetzt und alle Verbindungen hergestellt worden sind, müssen folgende Einstellungen in den Futterkomputern angepasst werden.

- − Überprüfen Sie die Eprom Version in den Futterkomputern. Diese muss VVC-03.4 oder höher sein.
- − Das Installationsprogramm starten und für jeden Komputer eine Komputernummer erstellen. Siehe dazu die, zum Futterkomputer gehörende, Betriebsanleitung. Der erste Komputer erhält die Nummer 01, der zweite 02 und so weiter. Achten Sie darauf, dass Sie immer bei 01 beginnen und das alle Komputernummern aufeinanderfolgen (keine Lücken in der Nummerierung zulassen)
- − Überprüfen Sie, ob alle verwendeten Futtertröge einer Abteilung zugeordnet sind. Nicht gebrauchte Futtertröge müssen der Abteilung 0 zugeordnet werden.
- − Überprüfen Sie alle Abteilungsnamen. Sorgen Sie dafür, dass die verschiedenen Futterkomputer nicht dieselben Abteilungsnamen verwenden. Das würde das PC Programm verwirrend machen. Achten Sie auch darauf, dass Abteilungen, die nicht gebraucht werden den Abteilungsnamen 00000 erhalten. Das ist sehr wichtig!

## Installation des PC Programms

Legen Sie die CD-Rom in das CD-Rom Laufwerk ein und das Installationsprogramm wird in der Regel automatisch gestartet. Sollte das nicht der Fall sein, bitte folgende Schritte durchführen:

- − Auf START, links unten auf der Aufgabenleiste klicken.
- − Klicken Sie auf AUSFÜHREN
- − Geben Sie ein: D:\setup.exe. (wenn Ihrem CD-Rom Laufwerk ein anderer, als de Buchstabe D zugeordnet ist, geben Sie diesen Buchstaben ein. (z.B. E:\setup.exe)
- − Klicken Sie auf OK und das Installieren wird gestartet.
- − Folgen Sie den Anweisungen, die auf dem Bildschirm erscheinen, in dem Sie jeweils auf NEXT klicken.

Das PC Programm ist jetzt installiert

## Das PC Programm starten

Das Starten des PCProgramms erfolgt wie folgt:

- − Klicken Sie auf START links unten in der Aufgabenleiste.
- − Wählen Sie PROGRAMME und danach VERBAKEL und danach VVC PC und dann darauf klicken. Das Programm wird gestartet.

Das Programm bittet jetzt zuerst um die Eingabe des Kennworts. Standard ist es auf 12345678. eingestellt. Sie können dies zu einem späteren Zeitpunkt nach eigenem Ermessen abändern. Siehe dazu 7.13 Menü Setup-Kennwort ändern. Jetzt also 12345678 eingeben und dann die Eingabetaste drücken. Der Bildschirm zeigt jetzt die Insgesamt-Anzeige an.

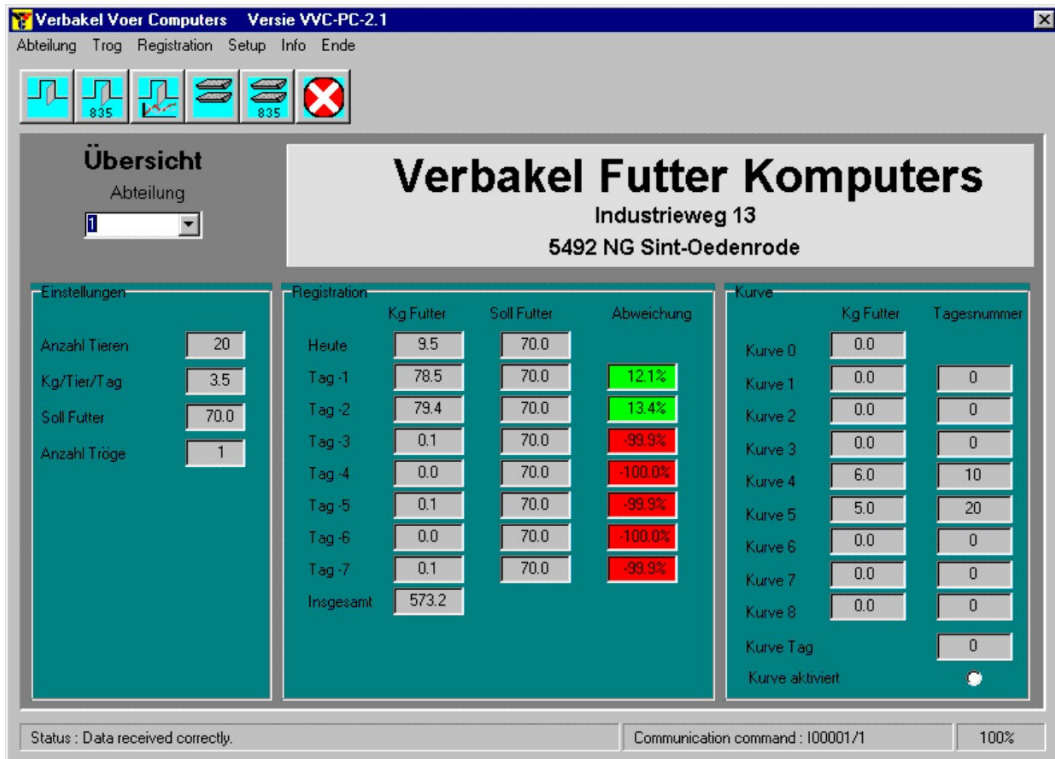

Ehe Sie das PCProgramm benutzen können, muss das Programm einige Daten kennen, wie:

- Welcher KOM port muss verwendet werden?
- − Wie viele Futterkomputer sind angeschlossen?
- − Wie lauten die verschiedenen Abteilungsnamen?

− Welche Futtertröge sind in Gebrauch?

Gehen Sie wie folgt vor:

Klicken Sie auf Setup auf der Menüleiste oben am Bildschirmrand und danach auf KOM port. Das nächste Fenster öffnet sich jetzt.

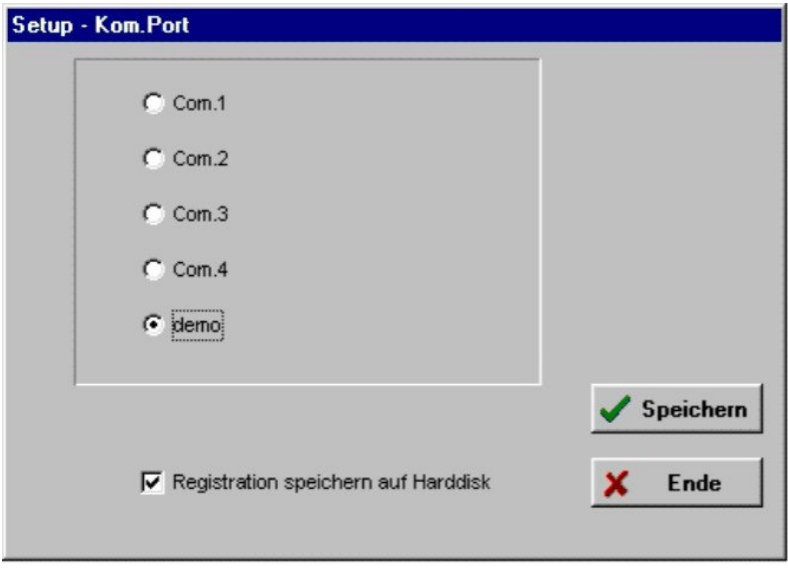

Der KOM Port ist Standard auf Demo, eingestellt, was bedeutet, dass das Programm zur Demonstration verwendet werden kann, ohne das tatsächlich Futterkomputer angeschlossen sind. Klicken Sie auf den KOM Port, den Sie verwenden. Außerdem zeigt das Fenster, ein Häkchen bei der Einstellung Registration speichern auf Harddisk. Das bedeutet, dass das Programm 1x pro Tag die Aufzeichnungen aus allen Abteilungen und Futtertrögen auf der Festplatte abspeichert, so dass diese später noch verwendet werden können.

Wichtig: Wenn Sie mehrere PCs an die Futterkomputer angeschlossen haben, darf nur 1 PC die Aufzeichnungen auf der Festplatte speichern. Bei allen anderen PCs muss das Häkchen, durch Anklicken entfernt werden. Wenn alle Einstellungen wie gewünscht sind, auf Speichern klicken. Die Einstellungen werden jetzt festgelegt.

Jetzt müssen die Daten der Futterkomputer eingegeben werden. Gehen Sie dazu wie folgt vor.

Klicken Sie zuerst auf das Menü Setup am oberen Bildschirmrand und klicken Sie danach auf Futterkomputer. Die nächste Maske öffnet sich jetzt.

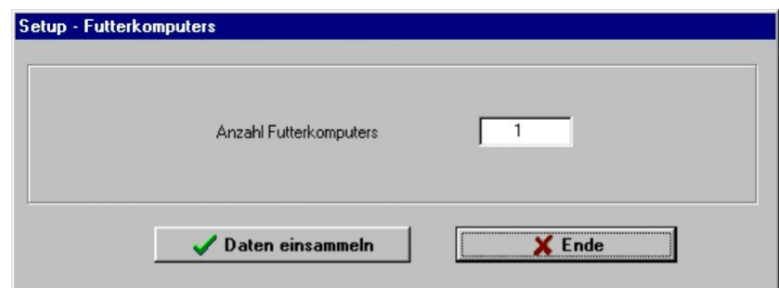

Die Anzahl de angeschlossenen Futterkomputer ist Standard auf 1 eingestellt. Sie ändern diese Einstellung, in dem Sie auf diese 1 doppelklicken. Das Eingabefeld ist jetzt aktiviert und Sie können die Anzahl der angeschlossenen Futterkomputer eingeben. Danach klicken Sie auf die Schaltfläche Daten einsammeln, woraufhin das Programm automatisch die Zusammenstellung der Abteilungen (wie Abteilungsnamen und die dazu gehörigen Futtertröge) lädt. Sie können diese Anforderung auf der Statusleiste unten im Bildschirm verfolgen. Danach sind dem PCProgramm alle Daten aus den verschiedenen Abteilungen bekannt und Sie können auf die Schaltfläche Ende klicken. Das PC Programm ist jetzt betriebsbereit.

## Ubersicht der Menü-Punkte

Nachfolgend werden alle Menüs umfassend erklärt. Achten Sie darauf, dass Sie ein geöffnetes Menü nach Ablauf wieder schließen, da die Insgesamt-Anzeige und die täglichen Aufzeichnungen, andernfalls nicht mehr aufgefrischt werden. Wenn Sie ein geöffnetes Menü nicht schließen, wird es nach ungefähr 2 Minuten automatisch geschlossen.

#### Menü Gesamt-Anzeige

Wenn kein anderer Menüpunkt aktiviert wurde, ist immer die Gesamt-Anzeige sichtbar. Hier werden ständig die Daten einer bestimmten Abteilung angezeigt. Außerdem sehen Sie hier die Aufzeichnungen der vergangenen 7 Tage, die Zielwerte des Futters und Differenzen zwischen diesen Werten. Die Differenzen werden außerdem in unterschiedlichen Farben angezeigt. So dass mit einem Blick festgestellt werden kann, ob es zu größeren Differenzen gekommen ist.

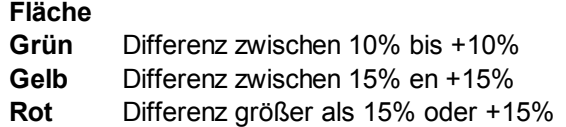

In dieser Anzeige können keine Einstellungsänderungen vorgenommen werden. Sie können wohl eine andere Abteilung auswählen, in dem Sie den Pfeil neben dem aktuellen Abteilungsnamen anklicken. Sie sehen dann eine Liste aller vorhandenen Abteilungsnamen und Sie können daraus auswählen. Bemerkung: Die Daten der Gesamt-Anzeige werden ungefähr um die Minute aufgefrischt.

Bemerkung: Sie können ein anderes Gesamt-Anzeige wahlen: Registrationen alle Abteilungen. Sehe 7.19 Bildschirm Einteilung.

#### Menü Abteilung-Allgemein

Klicken Sie auf Abteilung in der Kopfzeile und danach auf Allgemein oder klicken Sie auf die Schaltfläche . Die allgemeinen Daten der Abteilung, die in der Gesamt-Anzeige angezeigt werden, erscheinen jetzt. Untenstehende Abbildung ist ein Beispiel dafür.

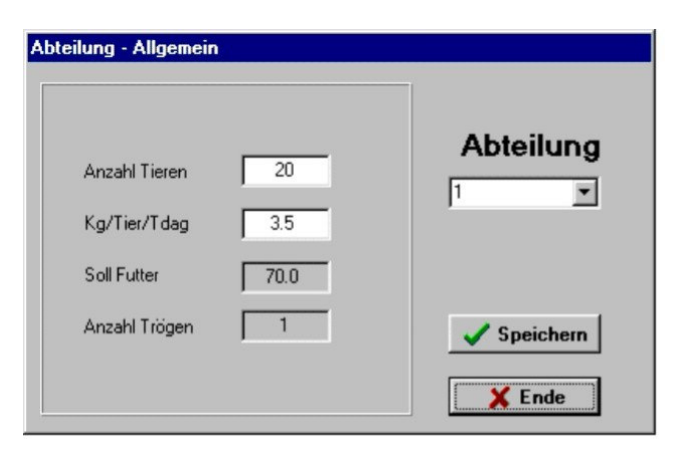

Die übrigen Abteilungsnamen werden angezeigt, wenn Sie auf den kleinen Pfeil neben dem Abteilungsnamen klicken. Daraus können Sie eine andere Abteilung auswählen. Die angezeigten Werte mit grauem Hintergrund können nicht vom Benutzer geändert werden. Es handelt sich dabei um Werte, die der Futterkomputer festlegt. Die Werte mit weißem Hintergrund können Sie ändern, in dem Sie darauf doppelklicken. Geben Sie danach einen neuen Wert ein. Sobald die Werte Ihren Wünschen entsprechen, klicken Sie auf die Schaltfläche Speichern. Die geänderten Einstellungen werden jetzt zum Futterkomputer zurückgesendet, so dass er damit weiter regeln kann. Sie können diese Maske wieder schließen, in dem Sie auf die Schaltfläche Ende klicken.

#### Menü Abteilung-Registration

Klicken Sie auf Abteilung in der Kopfzeile und danach auf Registration oder klicken Sie auf 835. Die vom Futterkomputer festgehaltenen Aufzeichnungen, erscheinen jetzt. Untenstehende Abbildung ist ein Beispiel dafür.

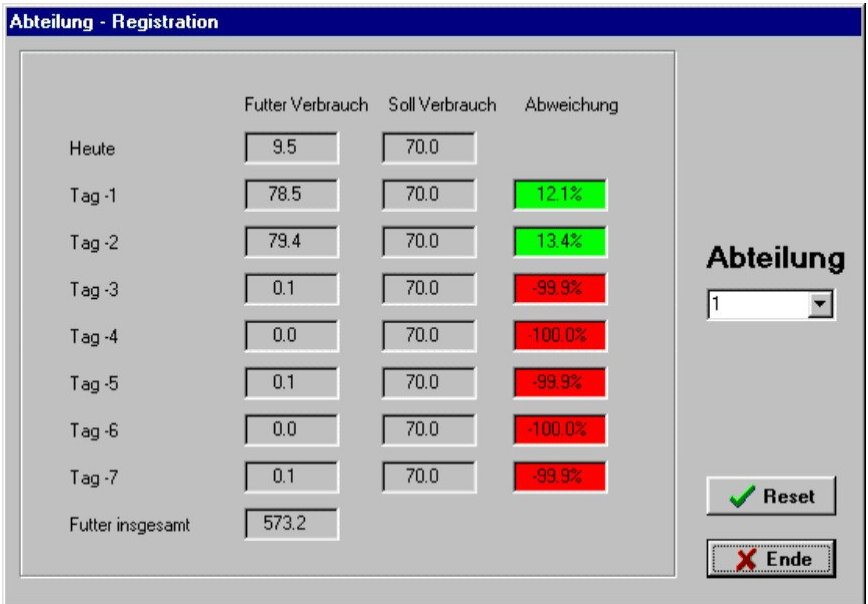

In der Spalte "Futterverbrauch" sehen Sie die Anzahl des realisierten Futters in Kg. Die Spalte "Sollverbrauch" zeigt die berechnete Menge an und die letzte Spalte ("Abweichung") zeigt die Differenz zwischen Soll und Realisierung an. Je nach Umfang der Differenz wird sich die Farbe der Fläche ändern.

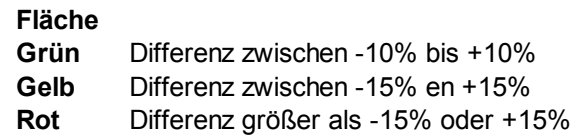

Wenn Sie auf den kleinen Pfeil neben dem Abteilungsnamen klicken, erhalten Sie eine Liste aller vorhandenen Abteilungen. Daraus können Sie, falls gewünscht, eine neue Auswahl treffen. Wenn Sie die Aufzeichnungen auf 0 zurückstellen wollen, klicken Sie auf die Schaltfläche Reset. Klicken Sie auf die Schaltfläche Ende um diese Maske wieder zu schließen.

Bemerkung: es handelt sich dabei um Aufzeichnungen wie sie der Futterkomputer selbst aufzeichnet, also nicht die langfristigen Aufzeichnungen, die vom PC gespeichert werden.

#### Menü Abteilung-Futterkurve

Klicken Sie auf Abteilung in der Kopfzeile und danach auf Futterkurve oder klicken Sie auf . Alle Einstellungen der Futterkurve werden jetzt sichtbar. Untenstehende Maske ist dafür ein Beispiel.

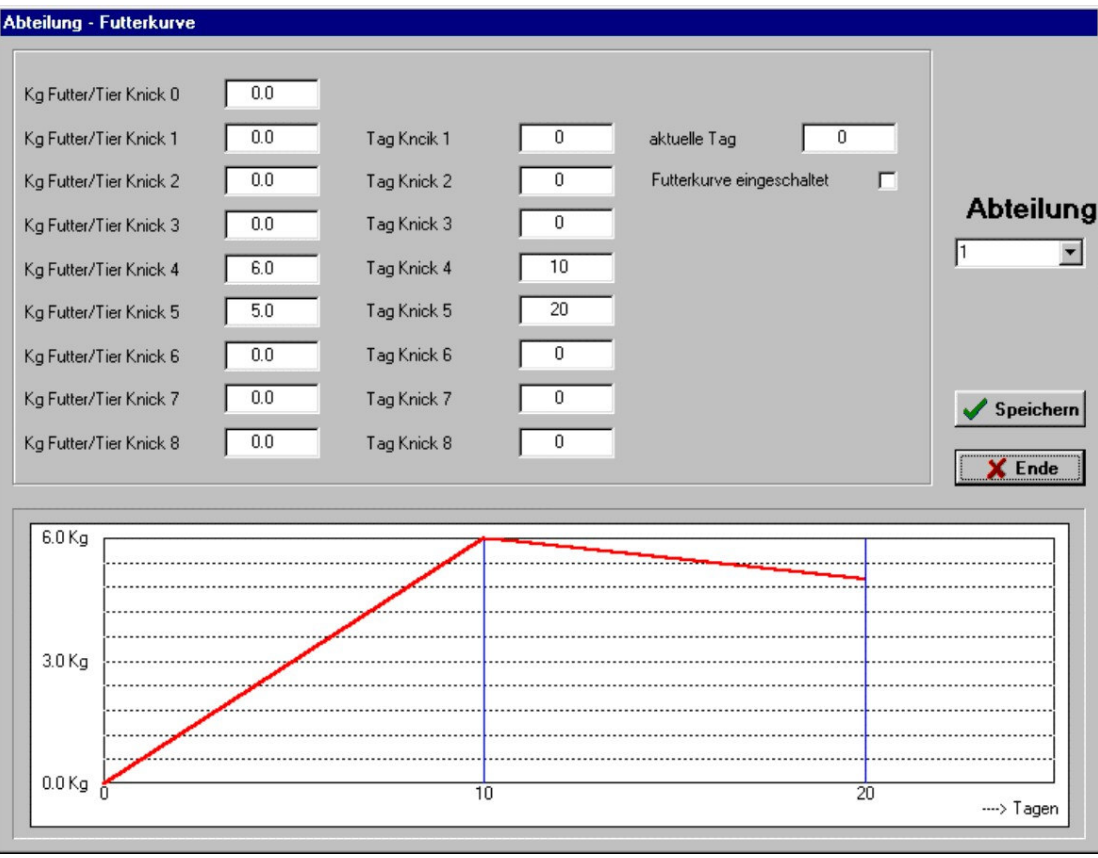

Diese Maske zeigt alle Kurveeinstellungen der aktuellen Abteilung übersichtlich in Spaltenform. Auch in dieser Maske können Sie wieder eine andere Abteilung auswählen, in dem Sie auf den kleinen Pfeil neben dem aktuellen Abteilungsnamen klicken. Außerdem sehen Sie eine grafische Darstellung der Futterkurve. Sobald Sie eine Einstellung verändern, wird das auch in der Grafik angezeigt. Der Platz der aktuellen Tagesnummer wird in der Grafik als grüne Strichlinie angezeigt. Wenn die Kurve aktiv ist, ist die Kurvenlinie grün. Ist die Futterkurve ausgeschaltet, wird die Linie rot angezeigt. Die Futterkurve wird aktiviert, in dem Sie ein Häkchen in die Fläche Futterkurve eingeschaltet klicken. Wenn die Einstellungen Ihren Wünschen entsprechen, klicken Sie auf die Schaltfläche Speichern und die neuen Einstellungen werden zum Futterkomputer gesendet. Klicken Sie auf die Schaltfläche Ende um die Maske zu schließen.

#### Menü Futtertrog-Allgemein

Klicken Sie auf Trog in der Kopfzeile und danach auf Allgemein oder klicken Sie auf . Die allgemeinen Einstellungen des betreffenden Futtertrogs werden jetzt angezeigt. Untenstehende Maske ist dafür ein Beispiel.

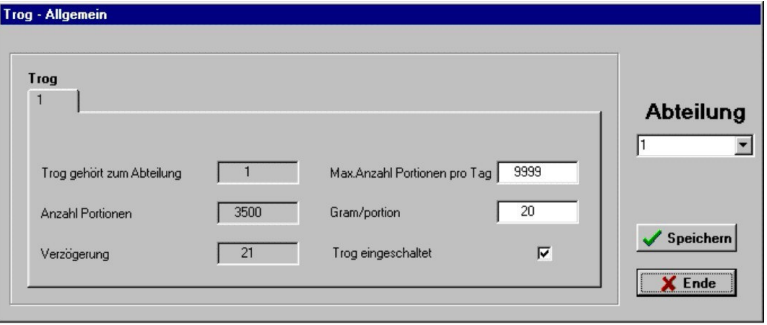

Diese Maske zeigt alle zu der ausgewählten Abteilung gehörenden Futtertröge an. Sie können auf die bekannte Art und Weise eine andere Abteilung auswählen. Klicken Sie auf die Registerkarte des Futtertrogs, den Sie sich ansehen wollen. Angezeigte Werte mit einem grauen Hintergrund können nicht geändert werde, während dessen Daten mit einem weißen Hintergrund wohl geändert werden können. Doppelklicken Sie dazu auf die Einstellung, die Sie verändern möchten. Geben Sie jetzt einen neuen Wert ein. Außerdem besteht hier die Möglichkeit einen Futtertrog auszuschalten. Entfernen Sie dazu das Häkchen.

Bemerkung: Wenn das Installationsprogramm des Futterkomputers so eingestellt ist, dass die Futtertröge nicht vom Benutzer ausgeschaltet werden können, hat das Entfernen des Häkchens keinen Sinn. Der betreffende Futtertrog wird auch dann eingeschaltet bleiben. Wenn alle Einstellungen wie gewünscht sind, auf die Schaltfläche Speichern klicken. Klicken Sie, zum Verlassen dieser Maske auf die Schaltfläche Ende.

#### Menü Futtertrog-Aufzeichnungen

Klicken Sie auf Trog in der Kopfzeile und danach auf Registration oder klicken Sie auf . Alle Aufzeichnungen des betreffenden Futtertrogs werden jetzt angezeigt. Untenstehende Maske ist dafür ein Beispiel.

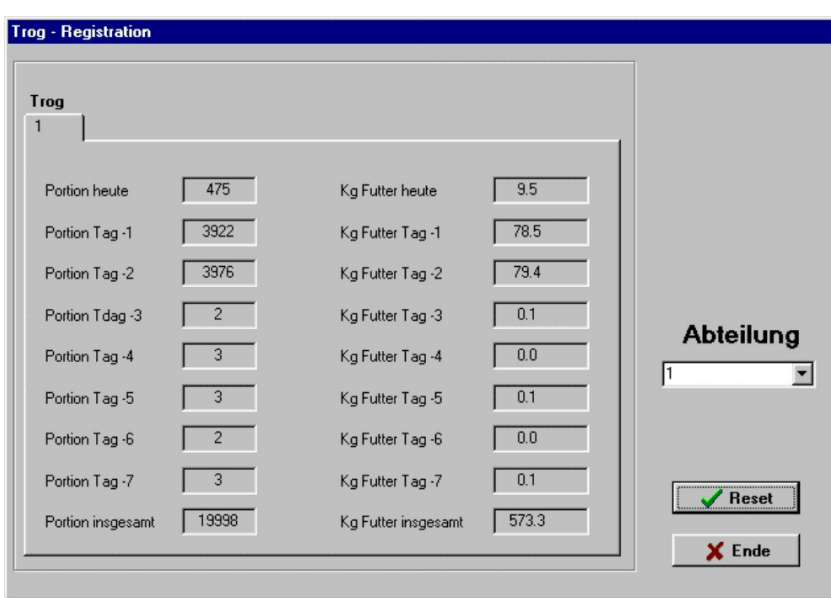

Jetzt werden alle Futtertröge der betreffenden Abteilung angezeigt. Das Auswählen einer anderen Abteilung erfolgt auf die bereits bekannte Art und Weise. Durch Klicken auf die Registerkarte des gewünschten Futtertrogs erscheinen alle Aufzeichnungen dieses Futtertrogs. Um alle Aufzeichnungen des betreffenden Futtertrogs zurückzusetzen klicken Sie auf die Schaltfläche Reset. Sie verlassen diese Maske in dem Sie auf die Schaltfläche Ende klicken.

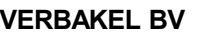

#### Menü Registration-Abteilung

Wenn das PC Programm wenigstens einmal am Tag eingeschaltet wird, werden die Aufzeichnungen aller Abteilungen und Futtertröge der letzten 300 Tage im PC gespeichert. Das im Gegensatz zu den Aufzeichnungen aus den vorhergehenden Menüs, wobei es sich um Aufzeichnungen der letzten 7 Tage handelt, die vom Futterkomputer selbst durchgeführt werden. Wählen Sie dieses Menü, in dem Sie in der Kopfzeile auf Registration klicken und danach auf Abteilung. Die unten gezeigte Maske öffnet sich jetzt. (Beispiel)

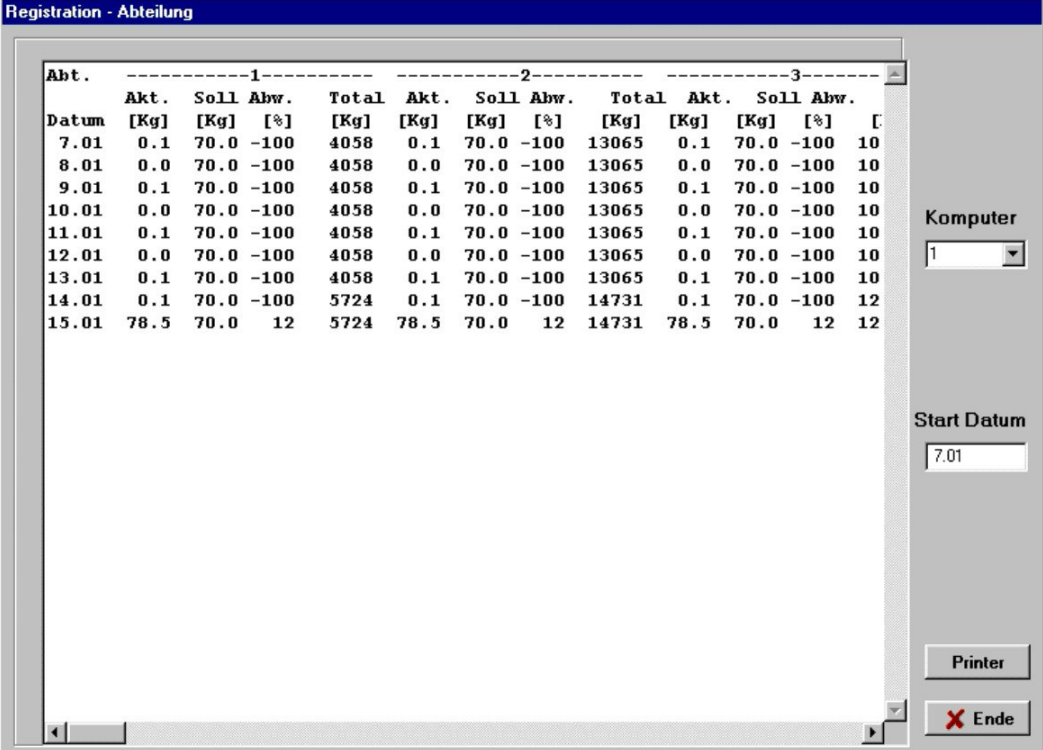

Diese Maske zeigt die Aufzeichnungen aus allen Abteilungen eines Futterkomputers in Tabellenform. Die erste Spalte ('Datum') zeigt das Datum der Aufzeichnung an. Danach sehen Sie pro Abteilung 4 Spalten, und zwar Akt. (= aktueller Verbrauch), Soll (= Zielverbrauch), die Differenz zwischen beiden Werten in Prozenten (Abw.) und total Verbrauch (Total). Wählen Sie einen anderen Futterkomputer, in dem Sie auf den kleinen Pfeil neben dem aktuellen Futterkomputer klicken. Alle vorhandenen Futterkomputer werden dann angezeigt und Sie können daraus Ihre Auswahl treffen. Mit Hilfe der Bildlaufleisten unten und rechts von der Tabelle können Sie durch die Tabelle laufen. Pro Tabelle werden ausgehend vom Beginndatum 100 Tage angezeigt. Wenn Sie mehrere Aufzeichnungen ab einem anderen Datum einsehen wollen, doppelklicken Sie auf das Beginndatum. Danach kann ein neues Datum eingegeben werden

Achtung! Geben Sie ein Datum wie in unten stehenden Beispiel gezeigt, ein. Also, 15. März muss als 15.03 eingegeben werden und nicht als 15.3. Wenn Sie auf die Schaltfläche Printer klicken wird die ganze Tabelle über den Drucker ausgegeben. Verlassen Sie diese Maske, in dem Sie auf Ende klicken.

# Handleiding Seite 15 and Seite 15 and Seite 15 and Seite 15 and Seite 15 and Seite 15 and Seite 15 and Seite 1

#### Menü Registration-Trog

Dieses Menü wird aktiviert, in dem Sie auf Registration in der Kopfzeile klicken und danach auf Trog. Dadurch öffnet sich folgende Maske.

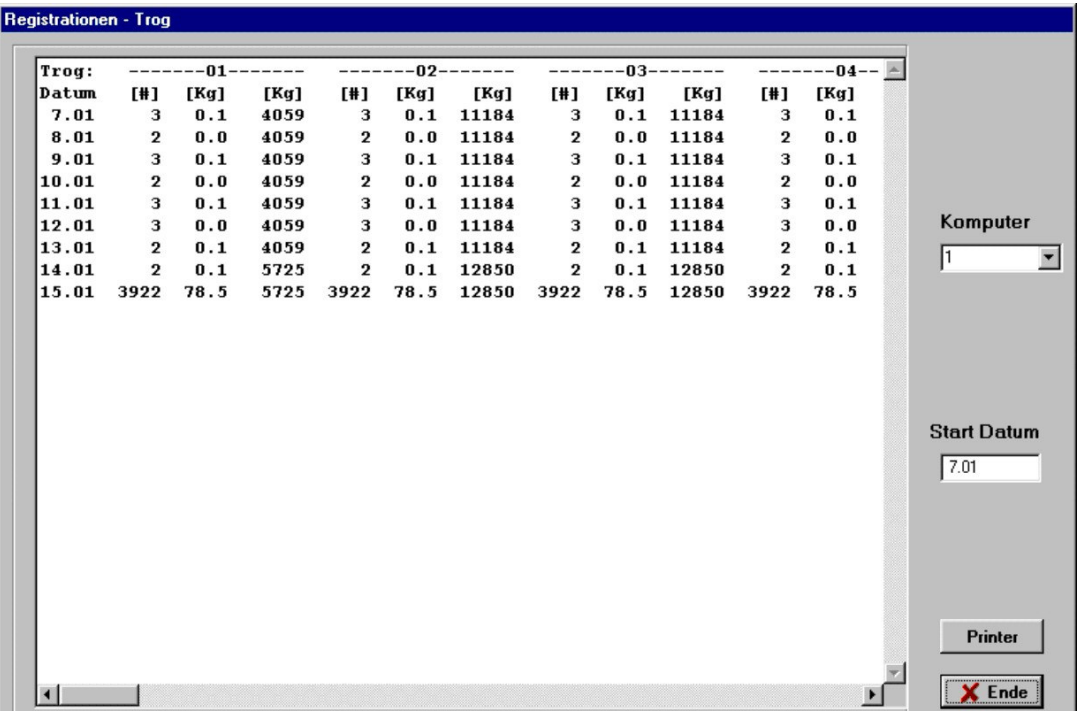

Jetzt werden die Aufzeichnungen von allen Futtertrögen des betreffenden Futterkomputers angezeigt. Für jeden Futtertrog wird die Anzahl der gefütterten Portionen, die Anzahl Kg und Insgesamt-Kg angezeigt. Das Auswählen eines anderen Futterkomputers erfolgt auf die bereits bekannte Art und Weise. Die Maske zeigt immer die letzten 100 Tage, ab dem Beginndatum an. Mit Hilfe der Bildlaufleisten unten und rechts von der Tabelle kann man durch die Tabelle laufen. Gegebenenfalls kann man ein anderes Beginndatum, wie bereits im vorhergehenden Menü besprochen, wählen. Die ganze Tabelle wird über den Drucker ausgegeben, nachdem Sie auf die Schaltfläche Printer geklickt haben. Die Maske wird geschlossen, in dem Sie auf die Schaltfläche Ende klicken.

#### Menü Registration-Grafik pro Abteilung

Klicken Sie auf Registration in der Kopfzeile und danach auf Grafik pro Abteilung. Die nächst Maske wird sich jetzt öffnen.

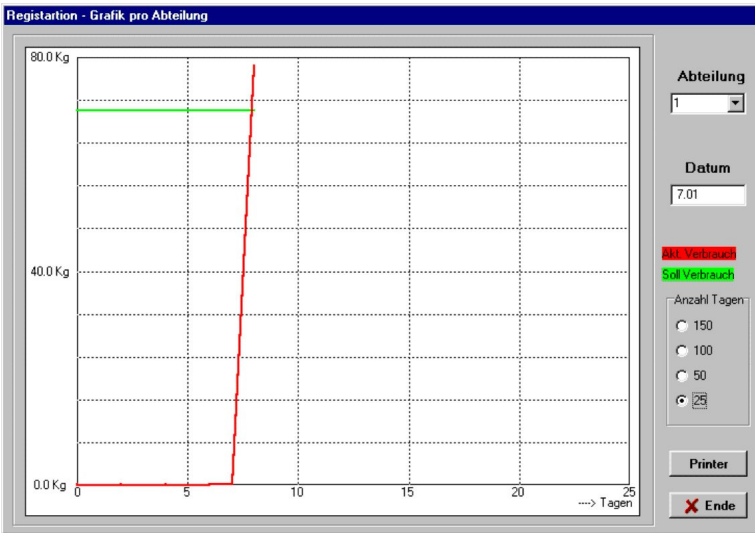

Hier werden die Aufzeichnungen der betreffenden Abteilung in Form einer Grafik angezeigt. Die rote Linie zeigt den aktuellen Futterverbrauch an, während die grüne Linie den Zielverbrauch angibt. Auf die übliche Art und Weise kann eine andere Abteilung ausgewählt werden und gegebenenfalls ein anderes Datum. Siehe dazu die vorhergehenden Menüs. Die Grafik kann in vier Maßstäben angezeigt werden: 25, 50, 100 of 150 Tage ab dem eingestellten Beginndatum. Klicken Sie auf den gewünschten Maßstab, um diesen nach Wunsch zu verändern. Mit der Schaltfläche Drucker kann die Grafik gedruckt werden und mit der Schaltfläche Ende kann die Maske wieder geschlossen werden.

#### Menü Registration-Grafik pro Futtertrog

Klicken Sie auf Registration in der Kopfzeile und danach auf Grafik pro Futtertrog. Daraufhin erscheint die nächste Mask

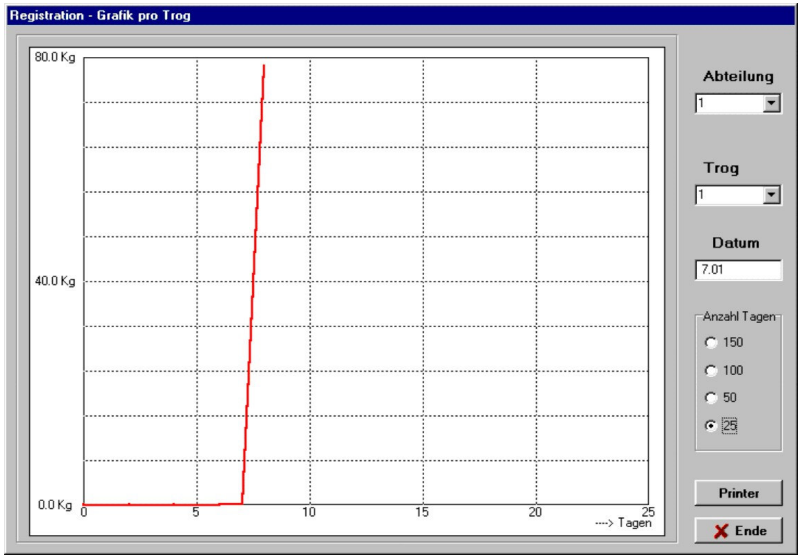

Diese Grafik zeigt das registrierte Futter für den betreffenden Futtertrog an. Eine andere Abteilung kann auf die übliche Art und Weise ausgewählt werden. Um einen anderen Futtertrog anzuzeigen, auf den kleinen Pfeil neben der Futtertrognummer klicken. Daraufhin erscheint eine Liste der Futtertröge, die zu der ausgewählten Abteilung gehören. Daraus kann ausgewählt werden. In der Grafik werden 25, 50 100 oder 150 Tage ab dem eingestellten Datum angezeigt. Dieses Beginndatum lässt sich nach Wunsch einstellen. Siehe dazu auch das vorhergehende

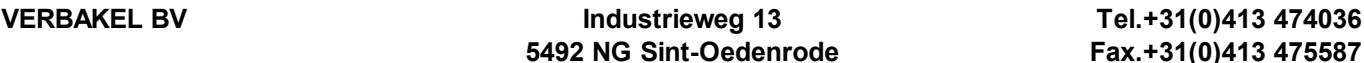

Menü. Ausgabe über den Drucker erfolgt nach anklicken der Schalterfläche Printer und die Maske kann wieder mit Hilfe der Schaltfläche Ende geschlossen werden.

#### Menü Setup-Futterkomputer

Dieses Menü ermöglicht es Ihnen die Namen und Verknüpfungen der Abteilungen und Futtertröge im PC zu speichern, so dass diese immer in den verschiedenen Menüs verwendet werden können. Klicken Sie auf Setup und dann auf Futterkomputer um die folgende Maske zu öffnen.

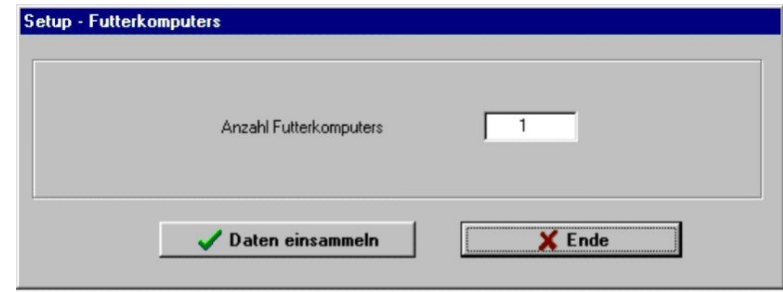

Stellen Sie die korrekte Anzahl Futterkomputer ein und klicken Sie auf die Schaltfläche Daten einsammeln. Der PC wird jetzt alle relevanten Daten der angeschlossenen Futterkomputer laden und speichern. Dabei handelt es sich um Daten wie die eingestellten Abteilungsnamen, welcher Futtertrog zu welcher Abteilung gehört usw. Bemerkung: wenn es in der Anlage zu Veränderungen kommt, wie beispielsweise das Hinzufügen/Entfernen von Abteilungen und/oder Futtertrögen, Änderung von Abteilungsnahmen oder die Verknüpfung von Futtertrögen mit anderen Abteilungen, müssen die Daten erneut geladen werden, so dass auch das PCProgramm wieder auf den aktuellen Stand gebracht wird.

#### Menü Setup-Ubersicht Futterkomputer

Dieses Menü verschafft Übersicht über die Zusammenstellung der verschiedenen angeschlossenen Futterkomputer. Klicken Sie auf Setup in der Kopfzeile und danach auf Übersicht Futterkomputer. Daraufhin wird folgende Maske angezeigt.

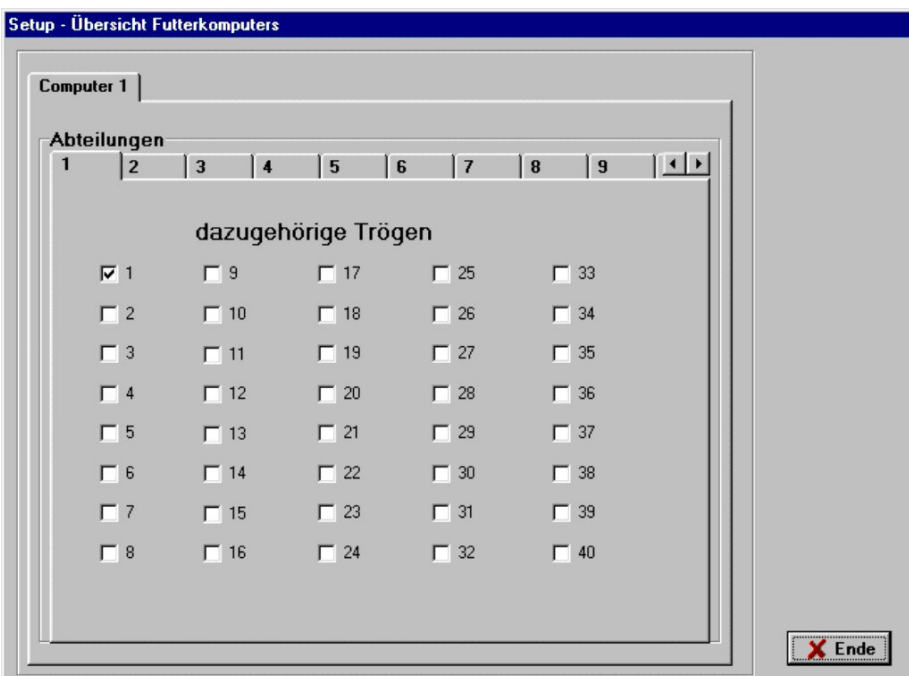

Sie können die verschiedenen Futterkomputer auswählen, in dem Sie auf die oberen Registerblätter klicken. Mit Hilfe der Registerkarten darunter können die verschiedenen Abteilungen des betreffenden Futterkomputers ausgewählt werden. Danach kann man die dazugehörigen Futtertröge einsehen. Die Maske zeigt also an, welcher Futtertrog zu welcher Abteilung gehört. Die Maske wird wie gewohnt mit der Schaltfläche Ende geschlossen.

#### Menü Setup-Kennwort anpassen

Mit Hilfe dieses Menüs können Sie Ihr persönliches Kennwort anpassen. Klicken Sie auf Setup in der Kopfzeile und danach auf Kennwort anpassen. Die folgende Maske wird jetzt geöffnet.

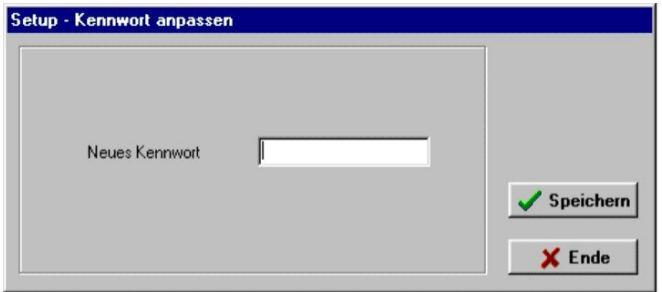

Sie können jetzt ihr Kennwort eingeben. Dieses Kennwort kann aus maximal 10 Ziffern und/oder Buchstaben bestehen. Nach der Eingabe Ihres Kennworts klicken Sie auf die Schaltfläche Speichern. Welche Funktion hat das Kennwort? Sobald das PC Programm gestartet wird, wird um die Eingabe des Kennworts gebeten. Wenn dieser Kennwort nicht bekannt ist, kann das Programm zwar gestartet werden, in dem Sie auf die Schaltfläche Weiter ohne gültiges Kennwort klicken. Das Programm wird ganz normal weiter gestartet, jedoch mit dem Unterschied, dass keine Einstellungsänderungen vorgenommen werden können. Wohl aber können alle Einstellungen und Aufzeichnungen eingesehen werden.

Bemerkung: Wenn das Programm gerade erst installiert worden ist, ist das Kennwort eingestellt auf '12345678'. Danach können Sie es nach eigenem Ermessen abändern.

#### Menü Setup-Backup alle Futterkomputer

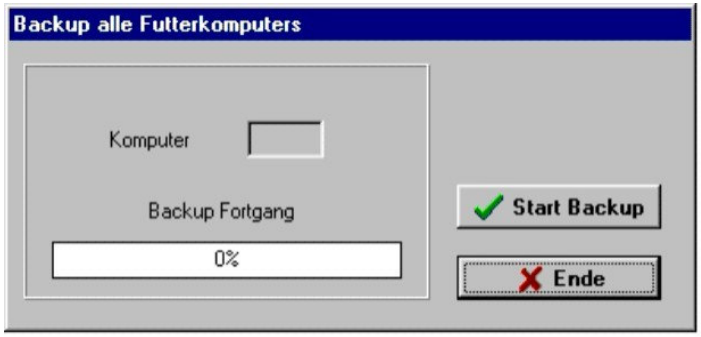

Mit diesem Menü können alle Einstellungen aus allen Futterkomputern als Backup auf der Festplatte gespeichert werden. Sie können diese Einstellungen dann gegebenenfalls zu einem späteren Zeitpunkt wieder in die Futterkomputer zurücksetzen. Das ist beispielsweise praktisch, wenn einer der Futterkomputer wegen eines Defektes ausgetauscht werden muss. Öffnen Sie dieses Menü, in dem sie in der Kopfzeile auf Setup klicken und danach auf Backup alle Futterkomputer. Das nächste Menü öffnet sich dann.

Wenn Sie jetzt auf Start Backup klicken, werden alle Einstellungen der Futterkomputer geladen und auf der Festplatte gespeichert. Die Fortgangsleiste zeigt den Fortgang des Ablaufs an. Die Fläche Komputer zeigt an, von welchem Futterkomputer gerade ein Backup erstellt wird. Nach Beendigung kann das Menü durch Drücken der Schaltfläche Ende geschlossen werden.

#### Menü Setup-Restore alle Futterkomputer

Mit Hilfe dieses Menüs lassen sich alle Einstellungen aus dem erstellten Backup der Futterkomputer in die betreffenden Futterkomputer zurücksetzen. Öffnen sie dieses Menü, in dem Sie auf Setup klicken und danach auf Restore alle Futterkomputer. Jetzt erscheint folgende Maske.

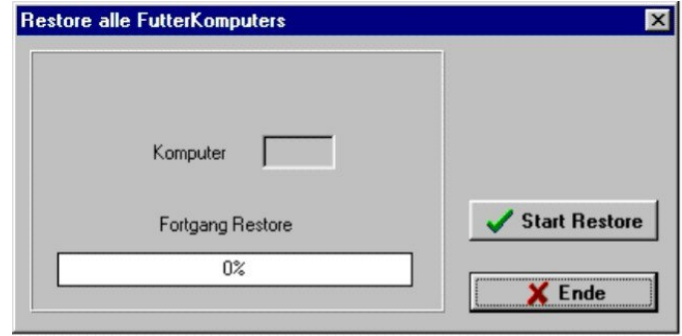

Klicken Sie auf die Schaltfläche Start restore und alle Einstellungen werden zurückgesetzt. Bemerkung: falls noch kein Backup erstellt worden ist, folgt eine Fehlermeldung. Der Anzeigefläche Komputer können Sie entnehmen, welcher Futterkomputer gerade behandelt wird. In der Fortgangsleiste sehen Sie wie weit der Arbeitsgang fortgeschritten ist. Nach Ablauf klicken schließen Sie diese Maske, in dem Sie auf die Schaltfläche Ende klicken.

#### Menu Setup-Kopie Log-Daten

Mit diesem Menü können Sie alle Log-daten kopieren auf floppy. Öffnen Sie dieses Menü, in dem Sie auf Setup klicken und danach auf Kopy Log-Daten. Die folgende Maske wird jetzt geöffnet.

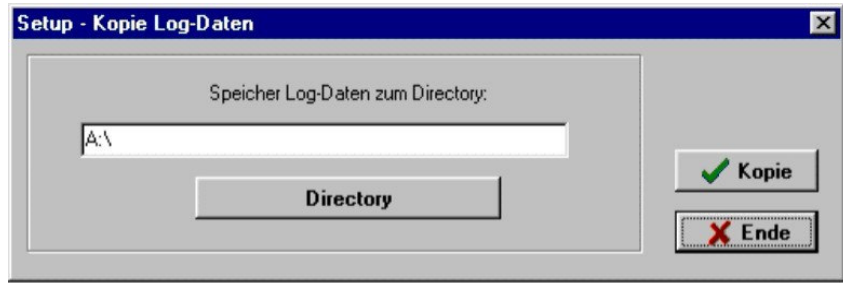

Normal werden die Log-Files zum Drive-A transportiert.Wenn Sie eine andere Directory auswählen möchte, klicken Sie auf Directory ändern. Sie können das kopieren starten dürch auf Copy zu klicken. Mit der Schaltfläche Ende wird dieses Menü geschlossen.

#### Menü Setup-KOM Port

Mit diesem Menü können Sie den KOM Port, an die die Schnittstelle des Futterkomputers angeschlossen ist auswählen. Öffnen Sie dieses Menü, in dem Sie auf Setup klicken und danach auf KOM.Port. Die folgende Maske wird jetzt geöffnet.

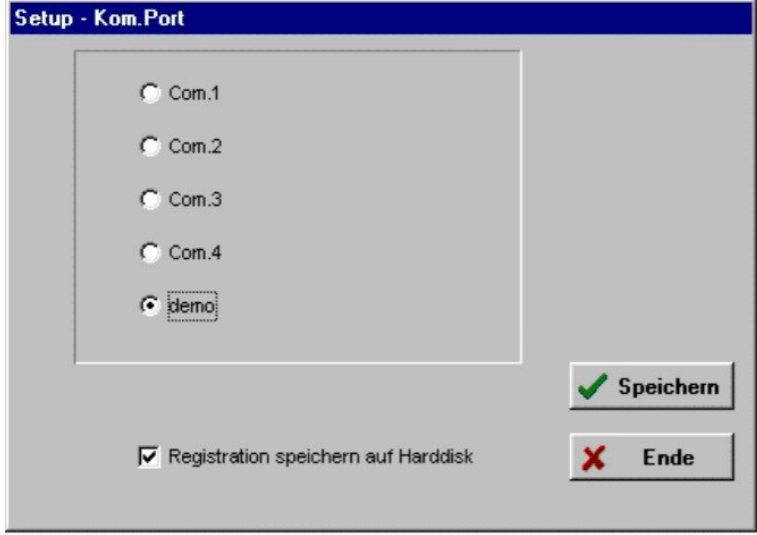

In dieser Maske können Sie einstellen, welcher KOM.Port verwendet werden soll. Bei der Einstellung Demo wird kein KOM.Port verwendet und das Programm kann zu Demonstrationszwecken verwendet werden. Der tatsächliche Anschluss eines Futterkomputers ist dann nicht erforderlich. Die Einstellung Registration speichern auf Harddisk kann ein- und ausgeschaltet werden. Ist diese eingeschaltet, speichert der PC jeden Tag alle Aufzeichnungen aus den Futterkomputern auf der Festplatte, so dass diese später wieder genutzt werden können. Achtung, falls mehrere PCs angeschlossen sind, darf es nur einen PC geben, der die Aufzeichnungen auf der Festplatte speichert. Bei allen anderen PC muss diese Einstellung also ausgeschaltet sein. Bemerkung: Der PC, der die Aufzeichnungen durchführt, muss dieses Programm wenigstens 1x Pro Tag durchführen, so dass alle Daten aus allen Futterkomputern geladen werden können. Wenn die Einstellungen Ihren Wünschen entsprechen, auf die Schaltfläche Speichern und dann mit der Schaltfläche Ende die Maske schließen.

#### Menü Setup-Sprache

Mit diesem Menü können Sie die Sprache des Programms ändern. Öffnen Sie dieses Menü, in dem Sie in der Kopfzeile auf Setup klicken und danach auf Sprache. Die nächste Maske erscheint jetzt.

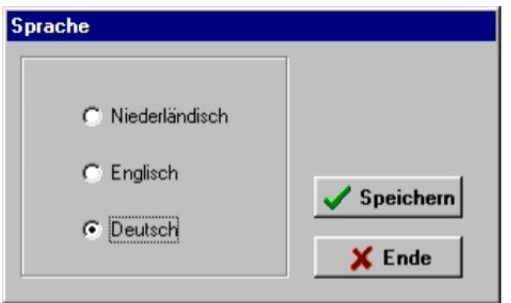

Klicken Sie auf die gewünschte Sprache und danach auf die Schaltfläche Speichern. Alle Texte erschienen danach in der ausgewühlten Sprache. Diese Einstellung bleibt auch nach dem Abschließen des Programms erhalten. Mit der Schaltfläche Ende wird dieses Menü geschlossen.

#### Menü Setup-Bildschirm Einteilung

Das Bildschirm kan auf 2 weisen gezeigt werden: Normal wird ein übersicht pro Abteilung gezeigt. Man kan aber auch ein übersicht alle Abteilungen wählen. Klicken Sie auf SETUP und danach auf Bildschirm Einteilung. Die nächste Maske erscheint jetzt.

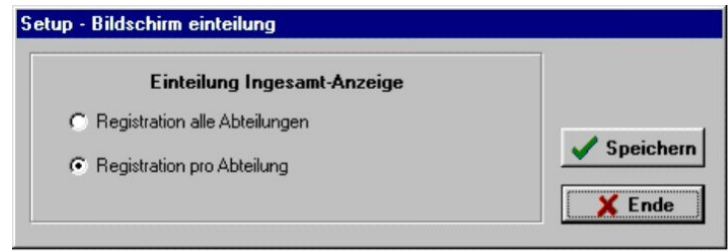

Jetzt kan man wählen zwischen Registration alle Abteilungen und Registration pro Abteilung. Klicken Sie auf Speichern um diese Einstellung zu speichern.Das Bildschirm wird jetzt angepasst Aufmerkung: Wenn man Registration alle ABteilungen gewählt hat, wird das bildschirm alle Abteilungen zeigen. Die Registrationen wirden mit einem bestimtem Zwischenraum geladen. Nach dem start des Programms wird das Bildschirm langsam mit Daten gefüllt.Es ist also wichtig das das Verbakel PC-Programm immer eingeschaltet ist.

#### Menü Info

Dieses Menü zeigt die Daten, die zu diesem PC-Programm gehören, wie Nummer der Version, Ihr Händler usw. Sie öffnen dieses Menü, in dem Sie in der Kopfzeile auf Info klicken. Danach öffnet sich die folgende Maske.

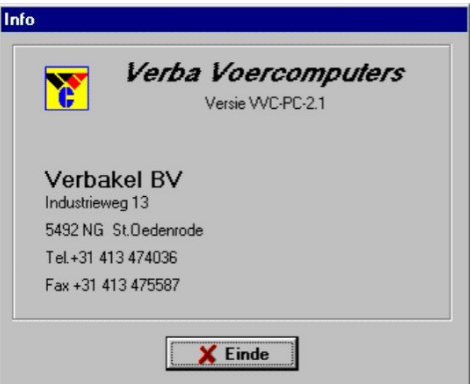

Durch Anklicken der Schaltfläche Ende können Sie diese Maske wieder verlassen.

#### Beenden des Programms

Das Programm wird beendet, in dem Sie auf Ende in der Kopfzeile klicken oder auf die Schaltfläche Kalicken. Zur Bestätigung werden Sie noch einmal gefragt, ob Sie das Programm wirklich beenden wollen.

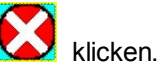

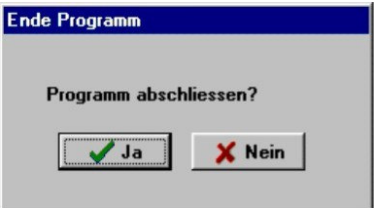

Anklicken der Schaltfläche JA bedeutet, dass das Programm jetzt beendet wird, während die Schaltfläche Nein dafür sorgt, dass das Programm weiter aktiv bleibt.

## Annforderungen an das System in Bezug auf tägliche Aufzeichnungen

Das PC-Programm führt täglich Aufzeichnungen durch. Auf diese Weise, werden die Futtermengen pro Abteilung und Futtertrog auf der Festplatte gespeichert. Dazu muss das PC-Programm wenigstens 1x pro 24 Stunden aktiviert werden. (Nachdem die Uhr im Futterkomputer von 23.59 auf 00.00 gesprungen ist gibt der Futterkomputer ein Signal an den PC ab, dass die Aufzeichnungen bereit stehen und gespeichert werden können. Der PC hat zur Durchführung dieser Aufgabe maximal 24 Stunden Zeit. Nach 24 Stunden gehen die Daten aus dem Futterkomputer verloren.) Wurde der PC innerhalb dieses Zeitraums nicht aktiviert, gehen die Aufzeichnungen dieses Tages verloren. Aufgrund dessen sollte das PC-Programm ständig aktiv, das heißt eingeschaltet bleiben. Die Aufzeichnungen werden für maximal 300 Tage auf der Festplatte gespeichert. Ältere Aufzeichnungen werden automatisch gelöscht.

#### Aufzeichnungsdateien in einem Spreadsheet-Programm verwenden

Die Aufzeichnungsdateien lassen sich in jedem beliebigen Spreadsheet-Programm (beispielsweise: Excel, Quatro Pro usw.) verwenden. Dazu müssen diese Dateien je nach verwendetem Programm geöffnet oder importiert werden. Zugriff auf diese Dateien erfolgt unter dem Directory c:\Program Files\VERBAKEL oder dem Directory, in dem das VERBAKEL PC Programm installiert wurde. Der Dateiname für die Aufzeichnungen pro Abteilung lautet VVC\_Abt.\*.LOG. An die Stelle des \*-Zeichens tritt die Komputernummer also VVC\_Abt.1.LOG ist Komputer 1, VVC\_Abt.2.LOG ist Komputer 2 usw. Der Dateiname für die Aufzeichnungen pro Futtertrog lautet VVC\_Trog\*.LOG. Auch hier zeigt das \*-Zeichen die Komputernummer an, also VVC\_Trog1.LOG ist der Name der Datei aus Komputer 1, VVC\_Trog2.LOG ist der Name der Datei aus Komputer 2, usw.

Wichtig! Die Daten aus diesen Dateien ausschließlich lesen. Mit anderen

Worten: verändern Sie, um Fehler im PC Programm zu vermeiden, nichts an diesen Dateien. Aufmerkung: Die Daten können einfach kopiert werden mit Hilfe des Kopie-Menu. Sehe 7.16 Kopie Log-Daten.

## Mögliche Probleme und Lösungen

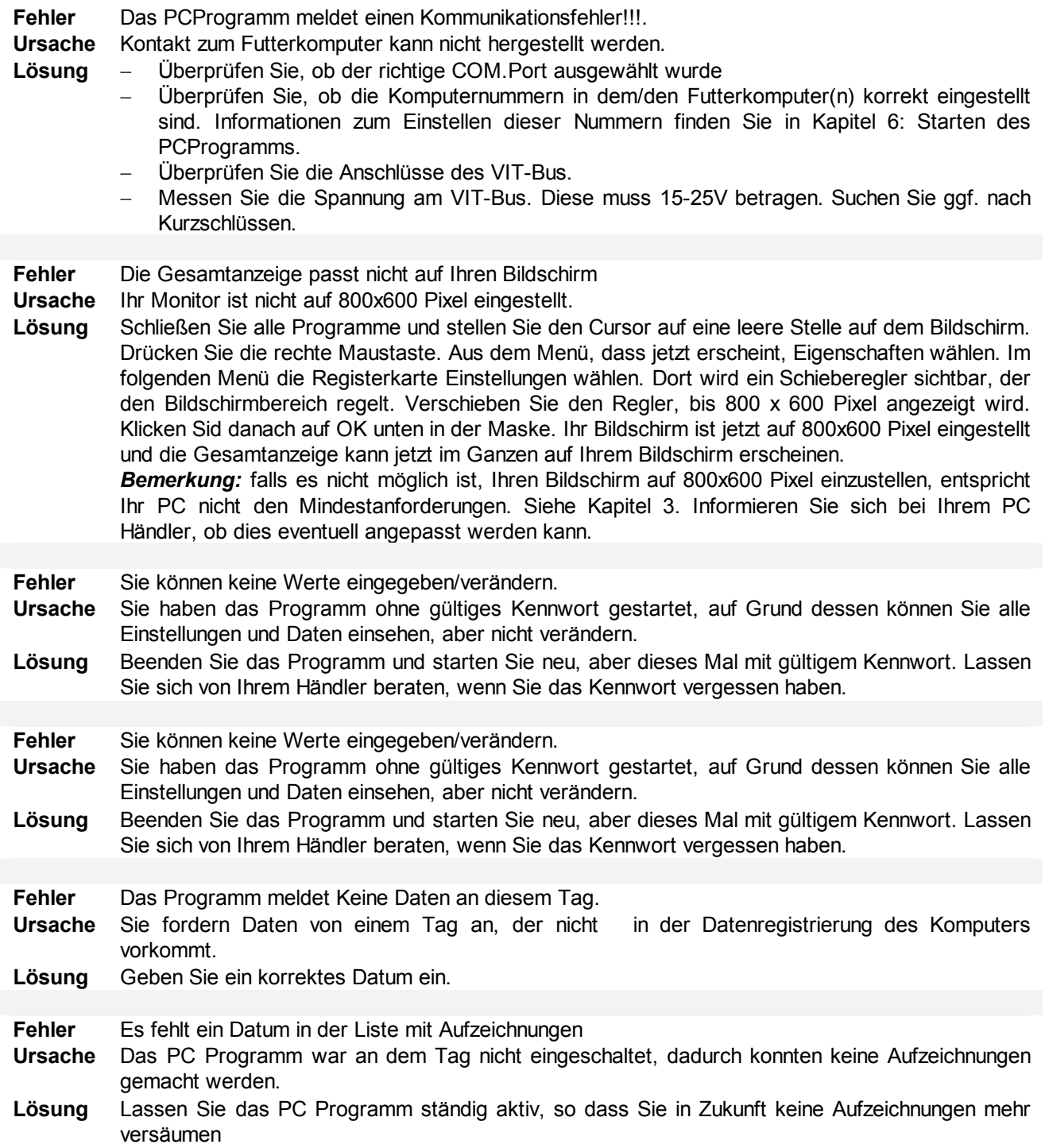